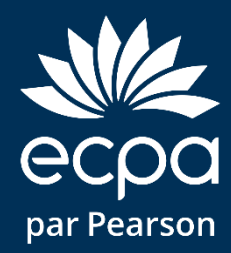

# **Guide d'utilisation du BSI-18 sur Q-global**

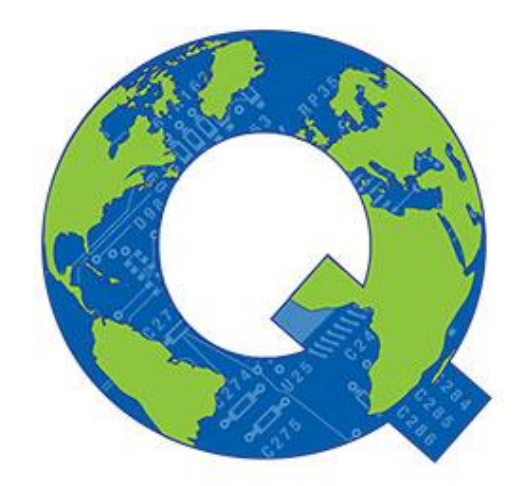

Q-global™

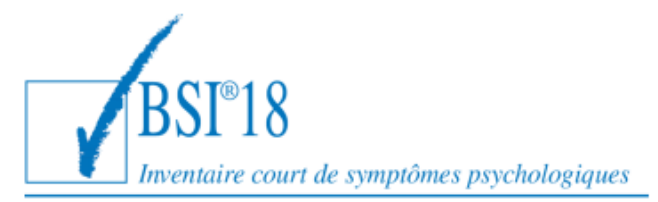

# Bienvenue sur Q-global

- ➢ Q-global est un site Internet qui vous permet de faire passer et de corriger en ligne le BSI-18.
- ➢ Q-global est accessible 24h/24 et 7 jours sur 7 à partir de n'importe quel ordinateur ou tablette connecté à Internet.
- ➢ La licence pour Q-global est personnelle, c'est-à-dire réservée à un seul psychologue.

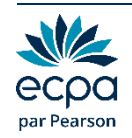

# Bienvenue sur Q-global

- ➢ Après enregistrement de votre commande, vous recevrez un email afin de paramétrer votre identifiant et votre mot de passe.
- ➢ Vous pourrez ensuite vous connecter sur le site : https://qglobal.pearsonclinical.com/
- ➢ Si vous n'avez pas reçu cet e-mail, contactez le support technique à qgsupport@ecpa.fr
- ➢ À la première connexion, vous devrez accepter les contrats.
- ➢ Puis vous devrez paramétrer l'authentification à deux facteurs.

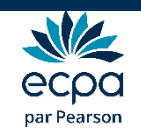

# Authentification à deux facteurs

- ➢ C'est un procédé obligatoire permettant de renforcer la sécurité de l'accès à votre compte Q-global. Il intervient dans le cadre de la loi RGPD sur la protection des données personnelles.
- ➢ Selon votre choix, vous recevrez le code d'authentification par :
	- E-mail
	- SMS
	- et/ou l'application Google Authenticator
- ➢ Vous pouvez paramétrer vos préférences directement sur Qglobal en cliquant sur « Compte ».

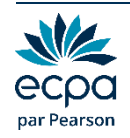

# Option 1 : par e-mail

- ➢ Renseigner l'adresse mail de votre choix dans le champ « Email ».
- ➢ Cliquer sur Valider. Le message « Code envoyé » apparaît.

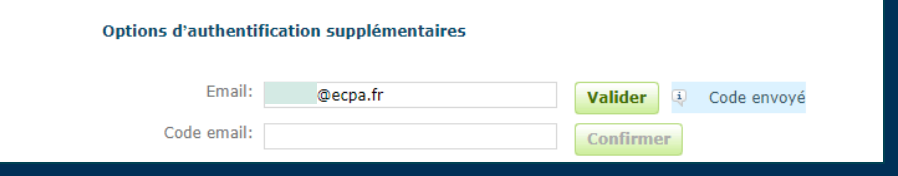

- ➢ Saisir le code reçu par e-mail dans le champ « Code email ».
- ➢ Cliquer sur Confirmer. Une coche verte apparaît : votre adresse mail est paramétrée.

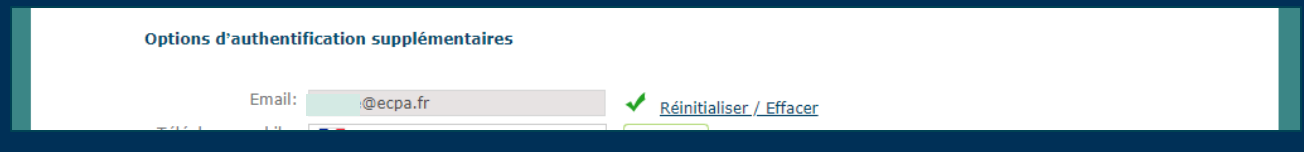

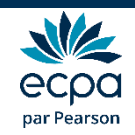

# Option 2 : par SMS

- ➢ Renseigner le numéro de téléphone portable de votre choix dans le champ « Téléphone mobile ».
- ➢ Cliquer sur Valider. Le message « Code envoyé » apparaît.

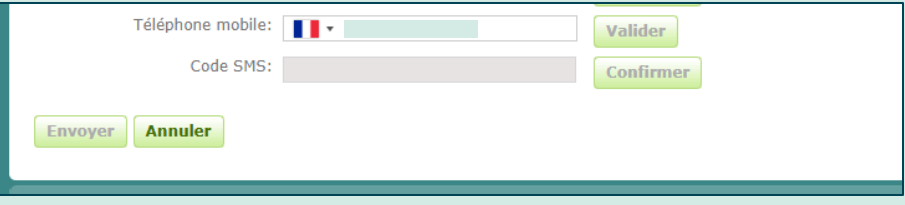

- ➢ Saisir le code reçu par SMS dans le champ « Code SMS ».
- ➢ Cliquer sur Confirmer. Une coche verte apparaît : votre numéro de téléphone est paramétré.

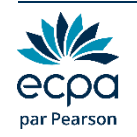

# Option 3 : Google Authenticator

- ➢ Application gratuite à télécharger sur smartphones ou tablettes.
- ➢ Fonctionne sans Internet ou réseau.
- ➢ Installer l'application et cliquer sur « Commencer la configuration».
- ➢ Sélectionner « Scanner le code-barres » et accepter l'accès à votre appareil photo.

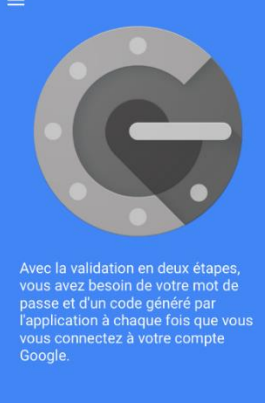

**COMMENCER LA CONFIGURATION** 

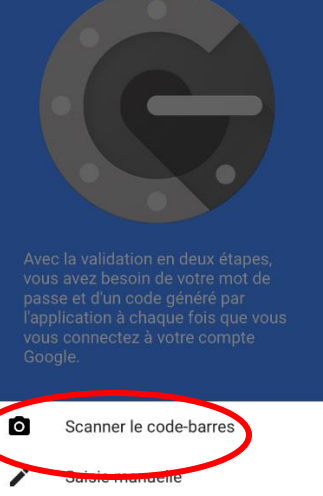

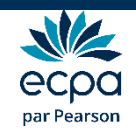

# Option 3 : Google Authenticator

- ➢ Sur Q-global, cliquer sur « Configurer Google Authenticator ».
- ➢ Scanner le code QR qui s'affiche avec votre téléphone.

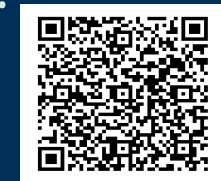

- ➢ Saisir le code à 6 chiffres qui apparaît, dans le champ « saisir le code de l'application».
- ➢ Cliquer sur Confirmer.
- ➢ Une coche verte apparaît. L'application est paramétrée.

➢ Une fois vos paramétrages terminés, cliquez sur « Envoyer ».

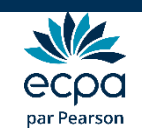

# Choix de la passation

➢ Vous avez le choix entre **trois modes de passation** :

- Passation papier/crayon
- Passation sur ordinateur dans votre bureau avec le patient
- Passation sur ordinateur à distance (le patient peut compléter le questionnaire depuis son domicile)

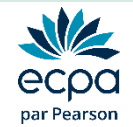

# Option 1 : Passation papier/crayon

➢ Cliquer sur Bibliothèque de ressources, puis imprimer le questionnaire papier/crayon du BSI-18.

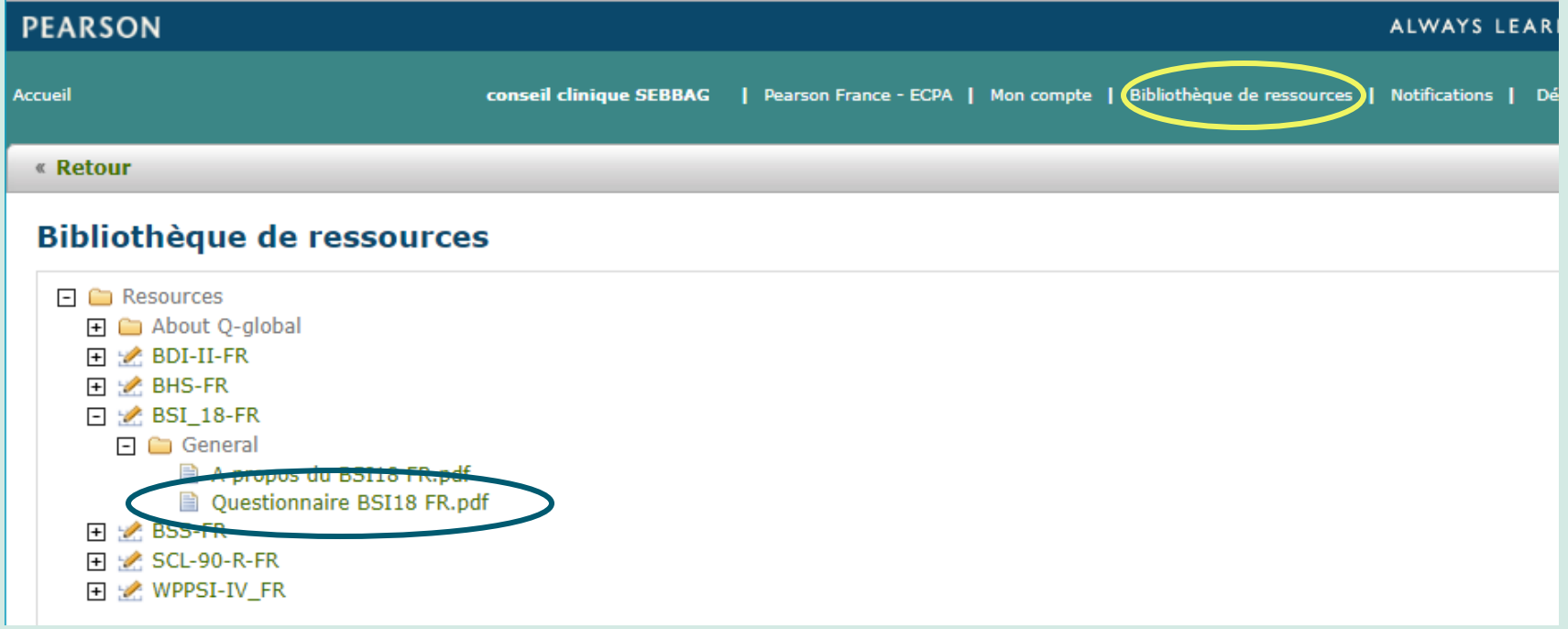

➢ Quand le questionnaire a été administré, revenir sur Q-global pour saisir les données et générer le rapport.

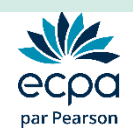

# Création d'un nouveau patient

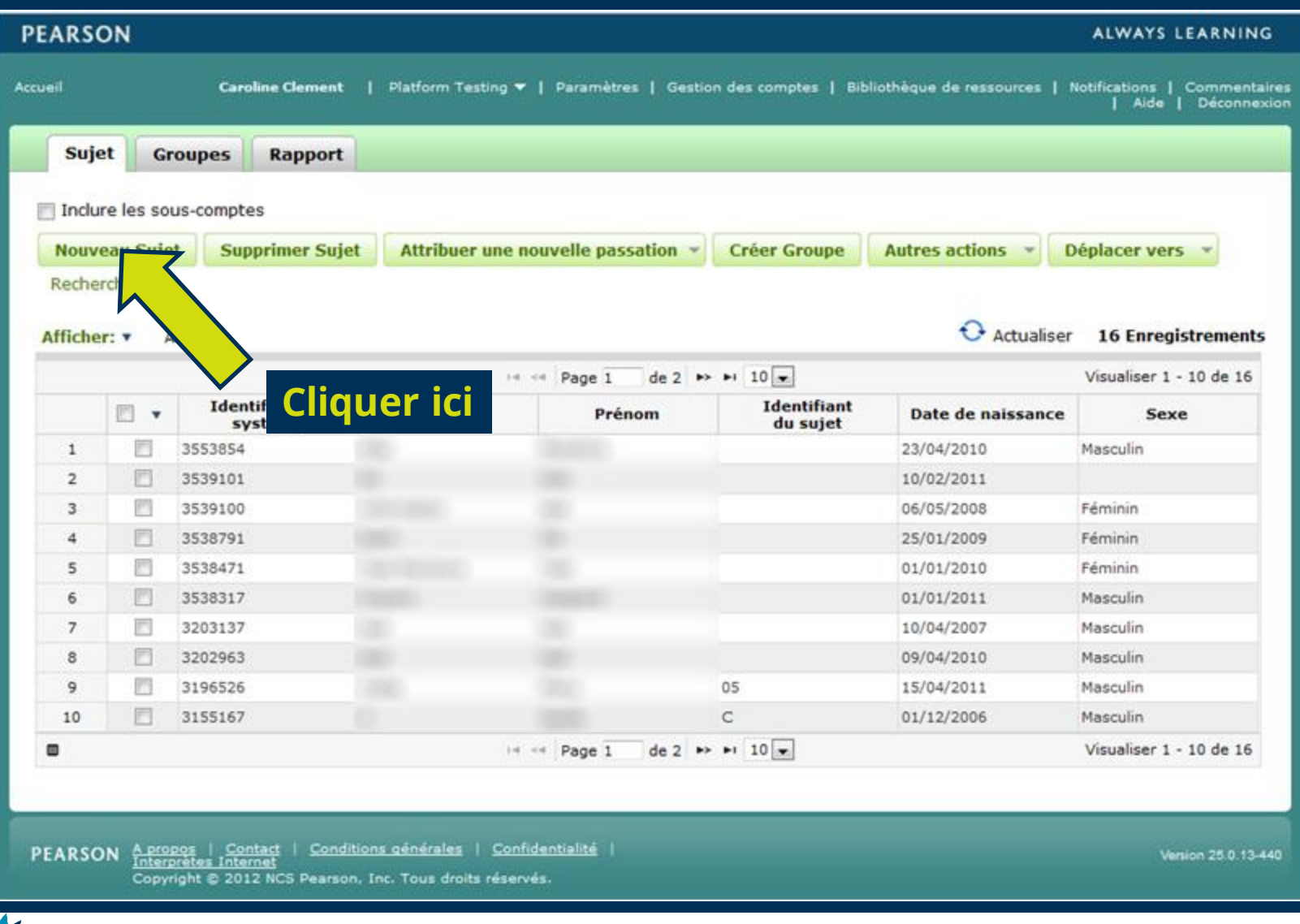

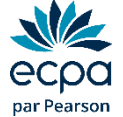

# Renseignements sur le nouveau patient

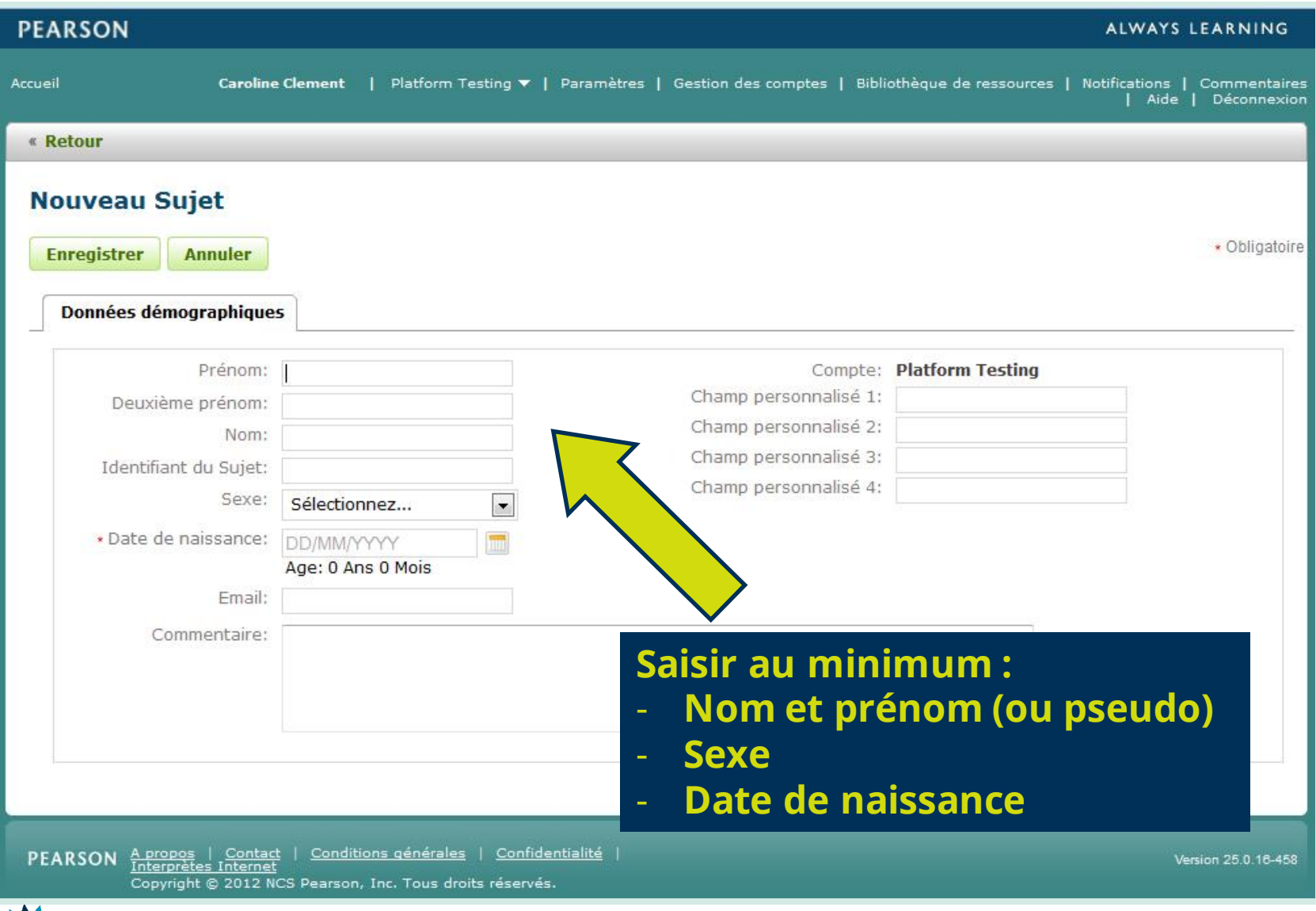

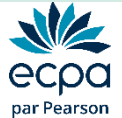

# Renseignements sur le nouveau patient

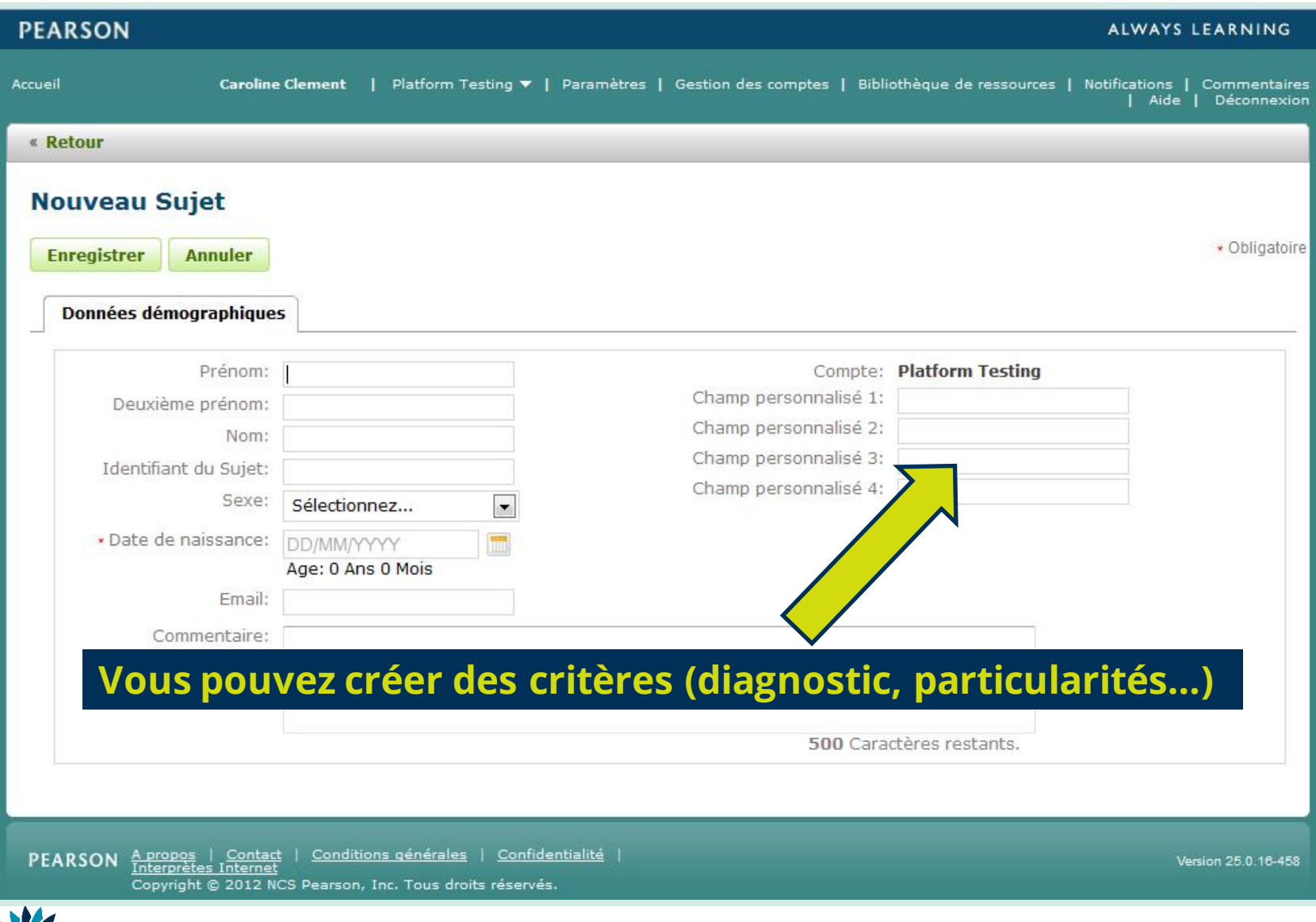

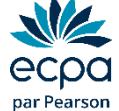

# Renseignements sur le nouveau patient

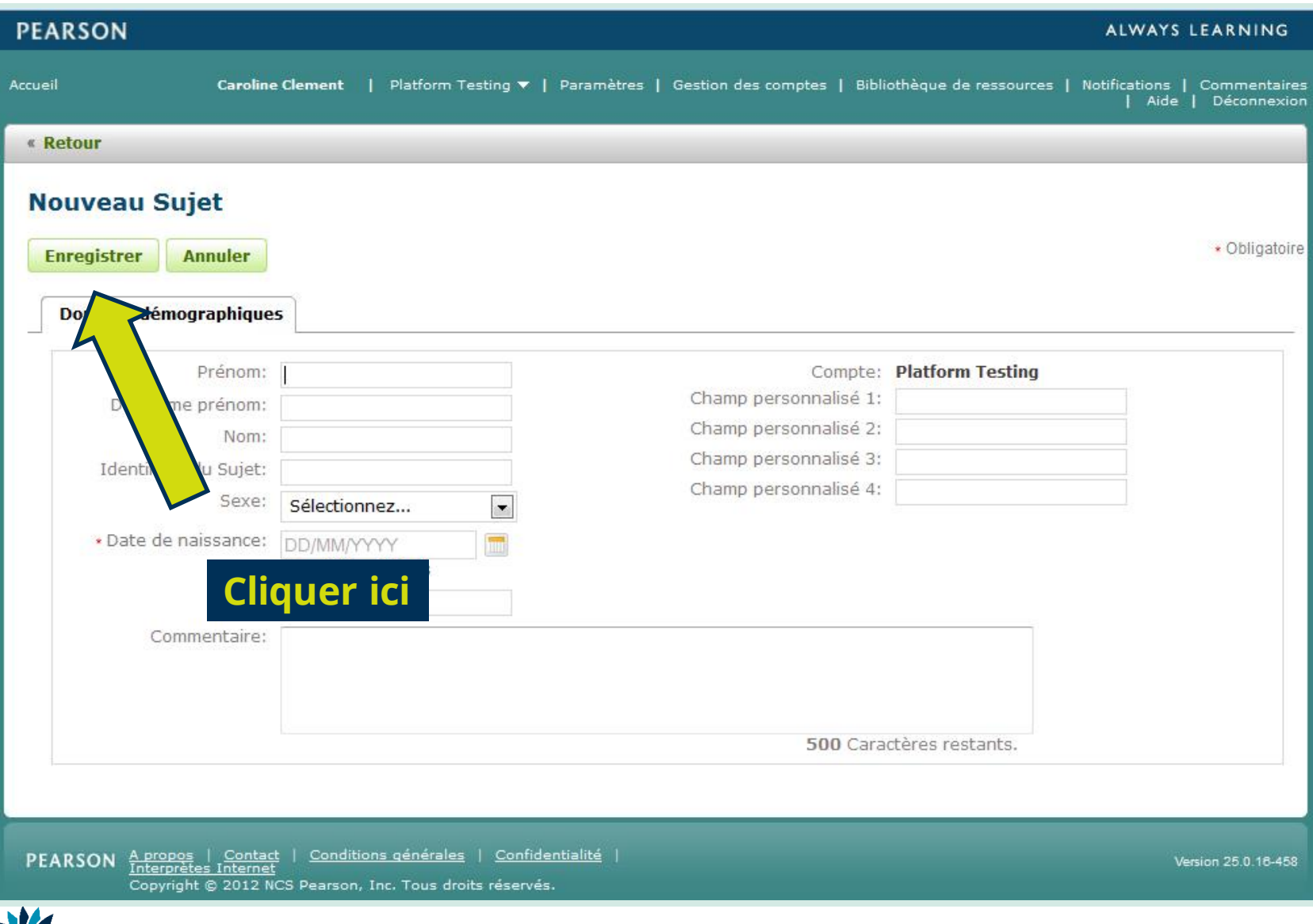

# Sélection du patient

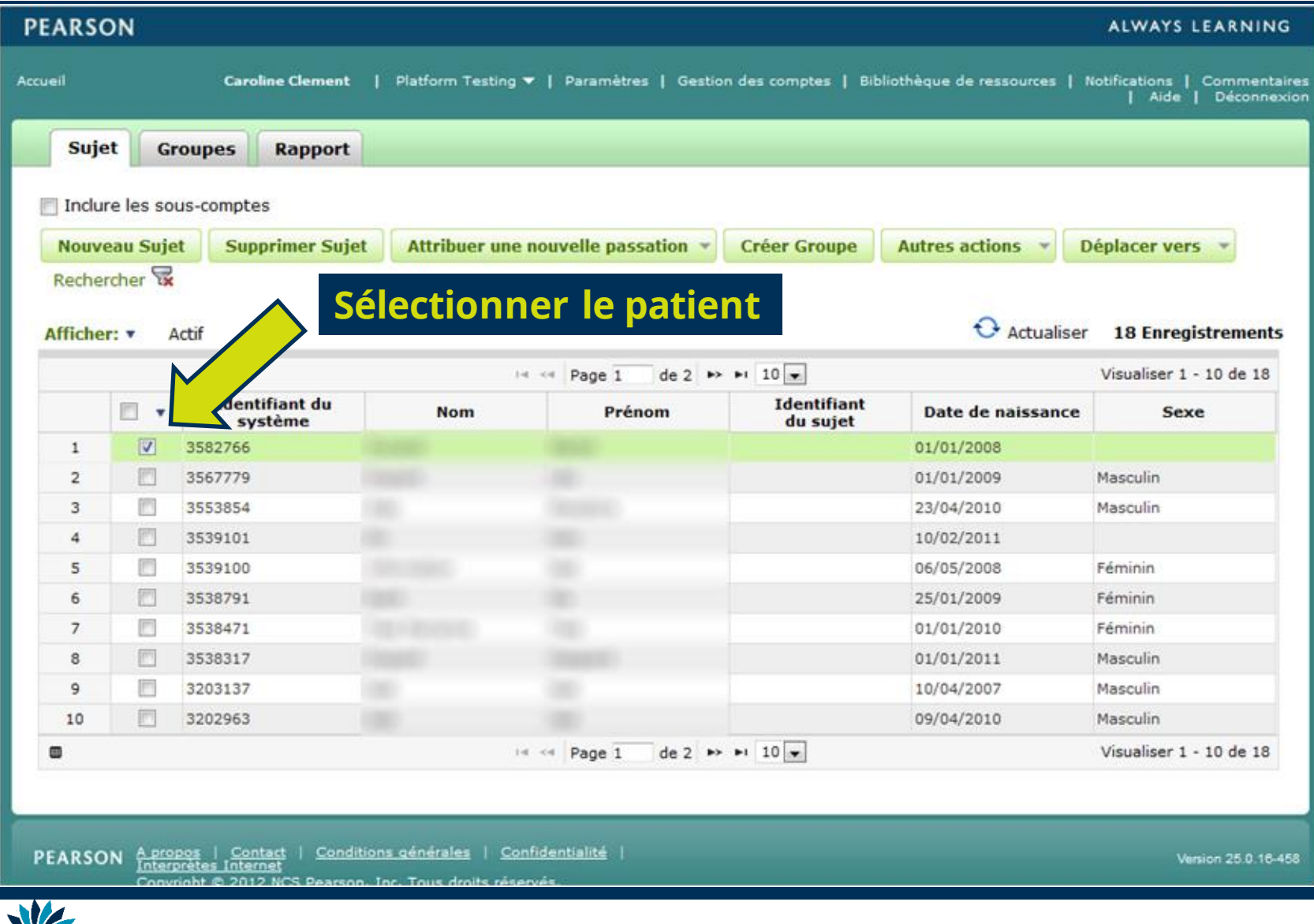

## Sélection du patient

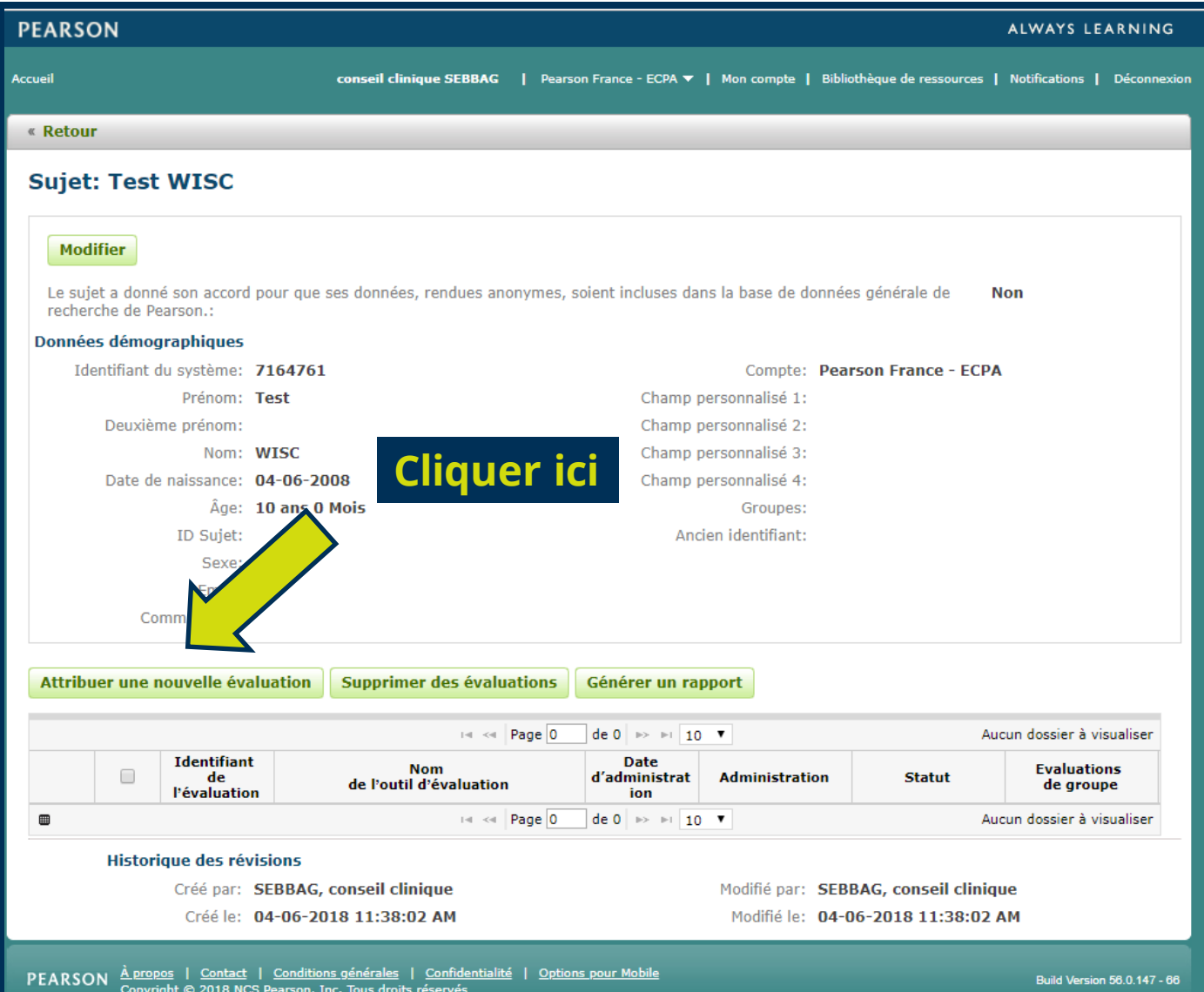

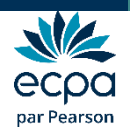

# Sélection du test

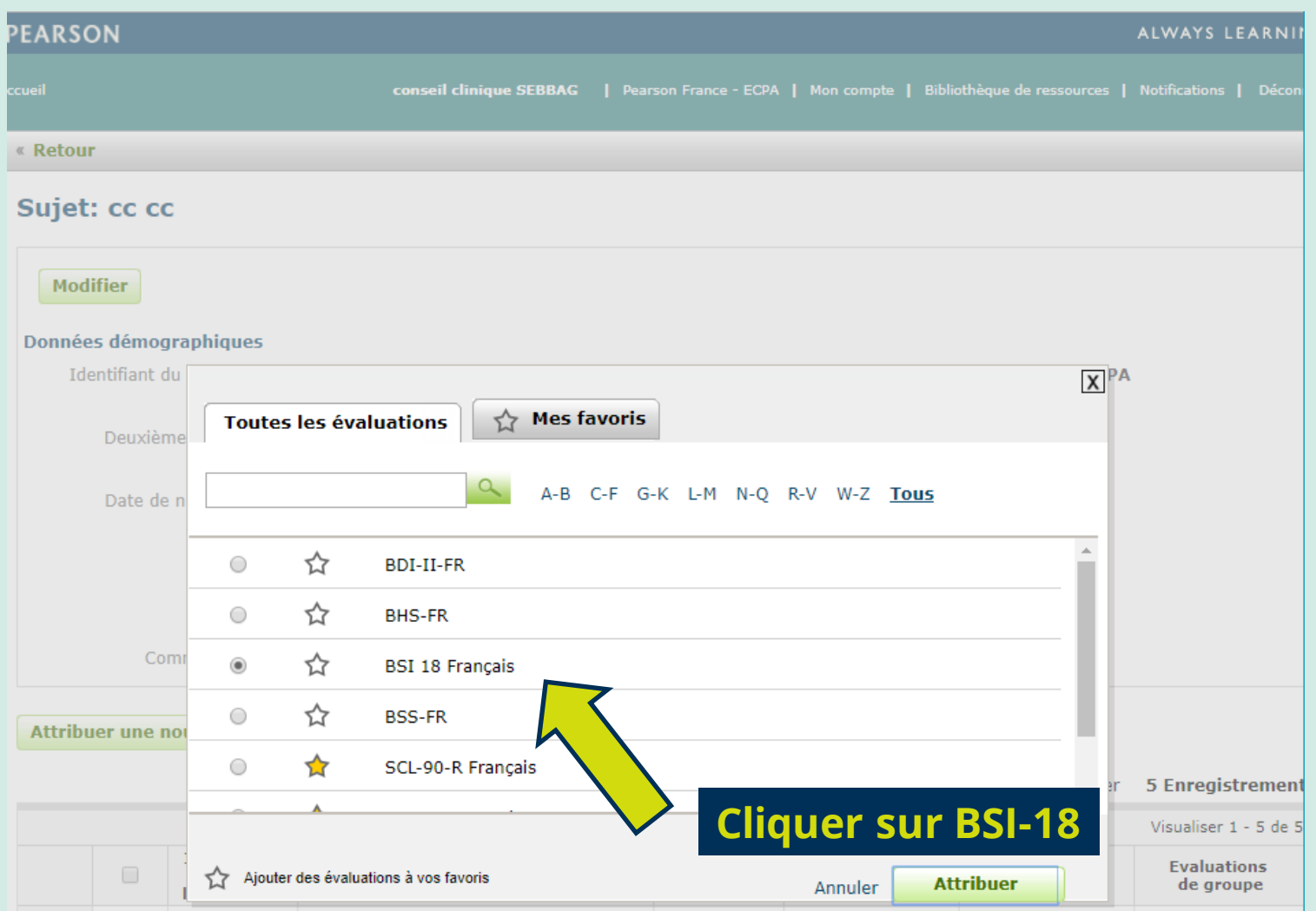

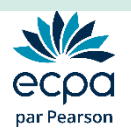

# Option 1 : Passation papier/crayon

#### ➢ Choisir Saisie manuelle puis cliquer sur Enregistrer

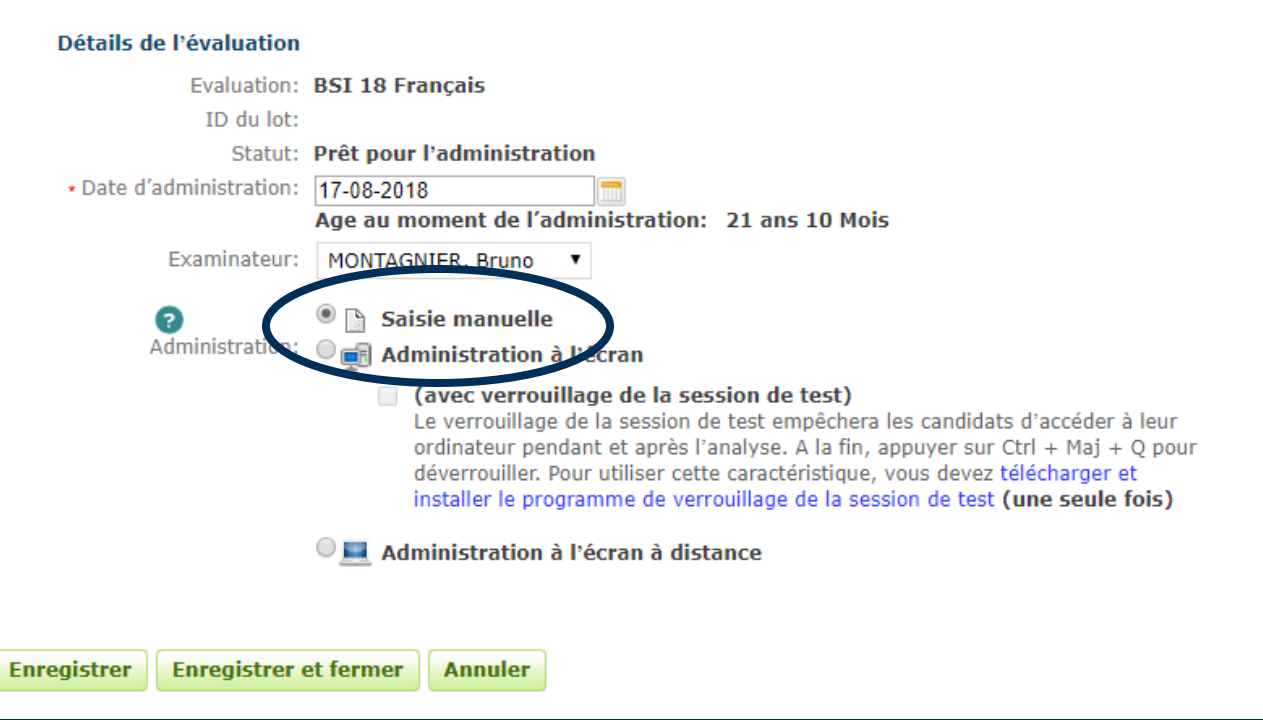

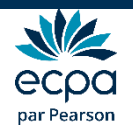

### Saisie manuelle des réponses

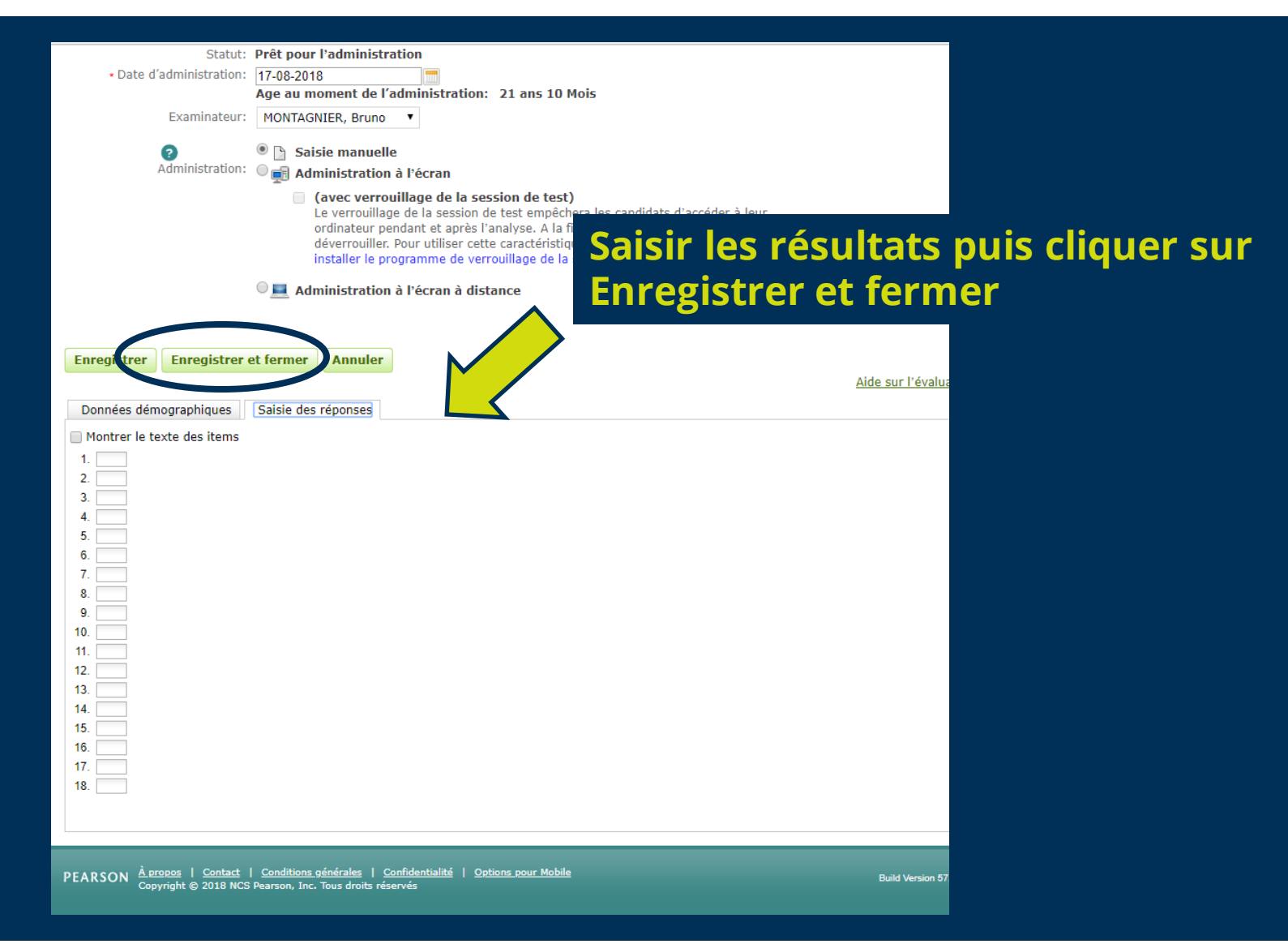

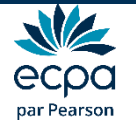

### Saisie manuelle des réponses

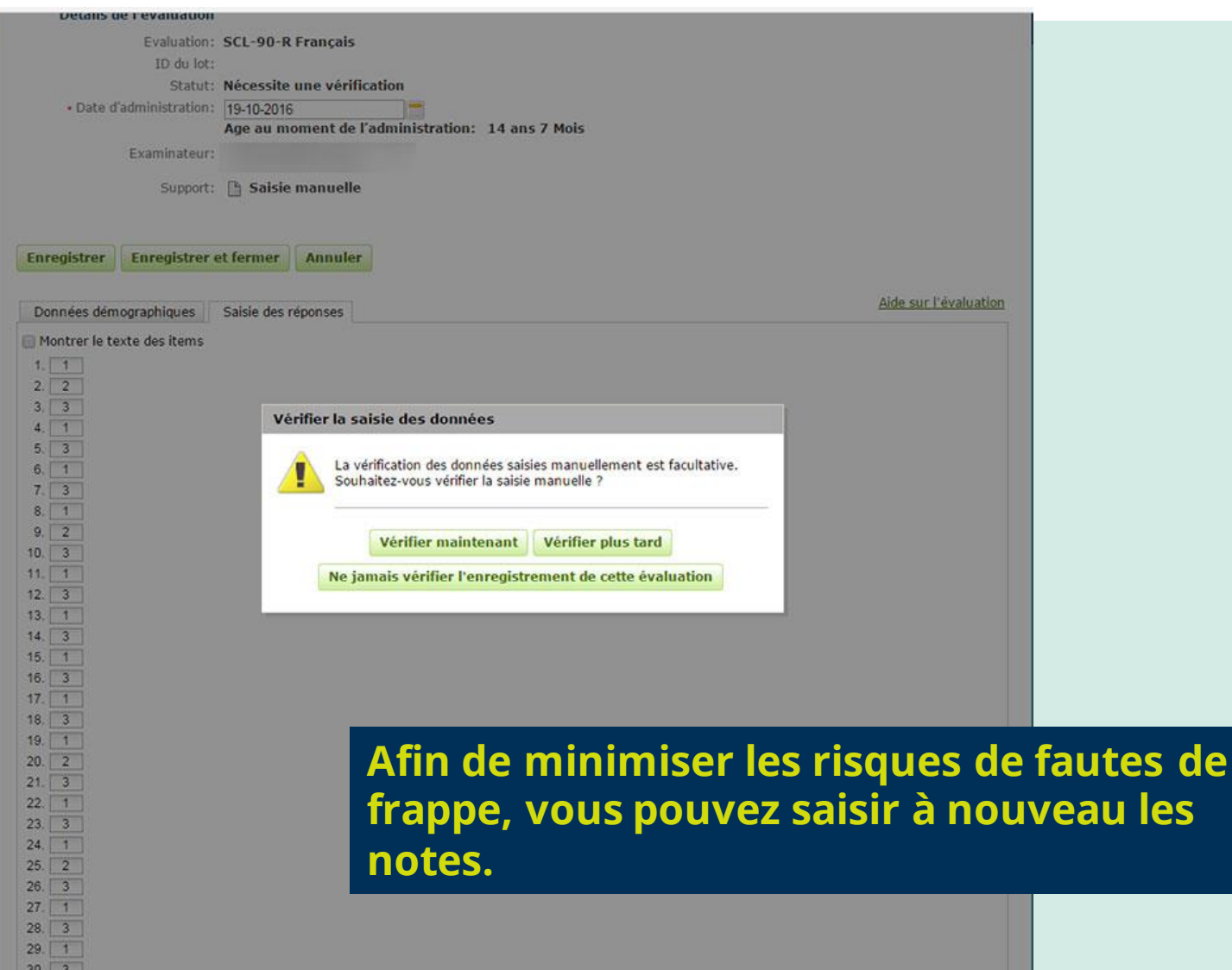

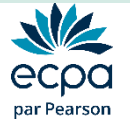

 $31. 1$ 

# Option 2 : Administration à l'écran

### ➢ Choisir Administration à l'écran puis cliquer sur Enregistrer

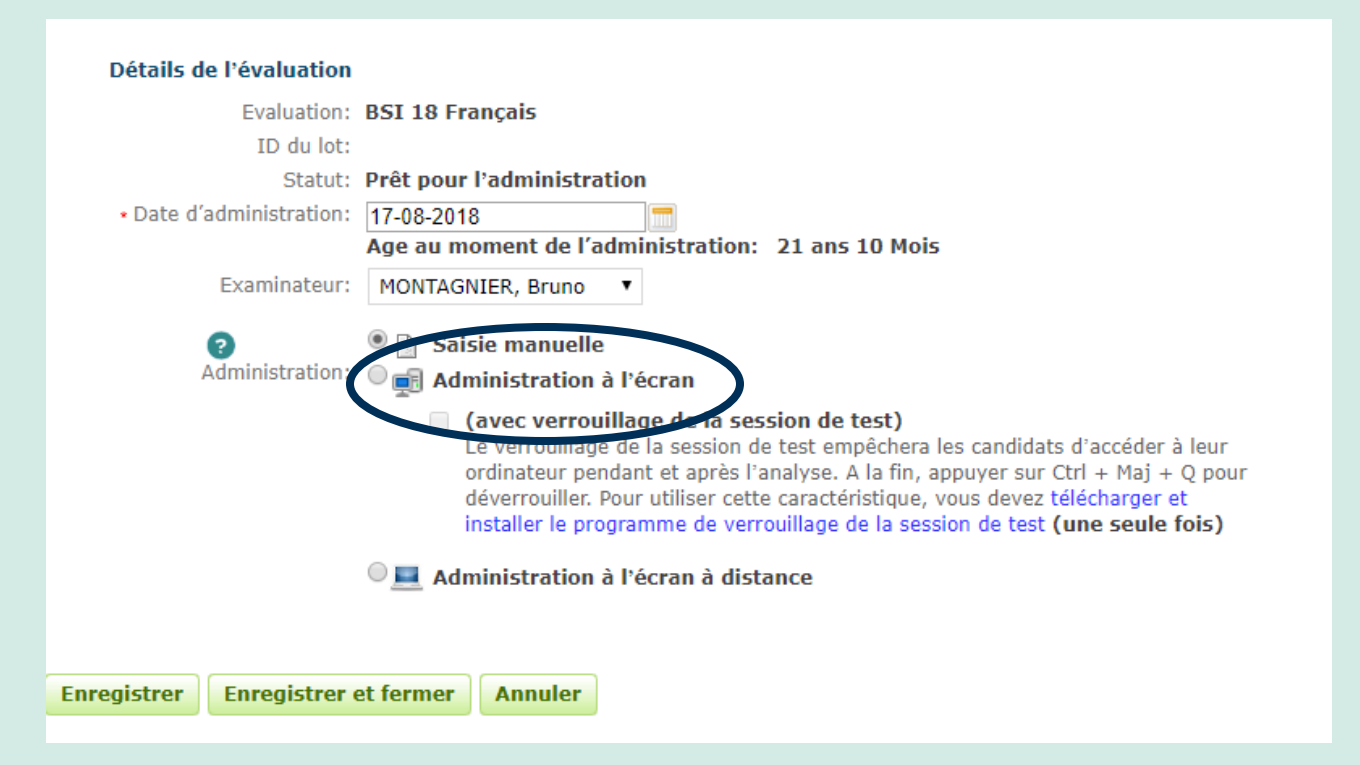

➢ Le logiciel vous propose de vous envoyer un mail lorsque l'administration du test sera finie.

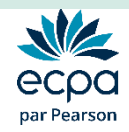

### Administration à l'écran

#### ➢ Cliquer sur Commencer l'évaluation.

**Enregistrer** 

**Enregistrer et fermer** 

**Commencer l'évaluation** 

Annuler

#### ➢ Le logiciel vous met en garde.

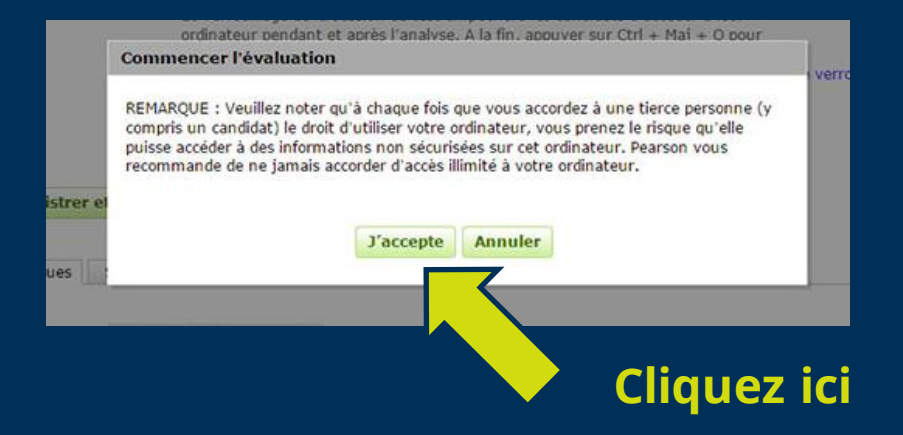

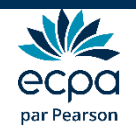

## Administration à l'écran

➢ Une fenêtre s'ouvre pour effectuer la passation. Si ce n'est pas le cas, vérifier que le navigateur ne bloque pas les fenêtres pop-up.

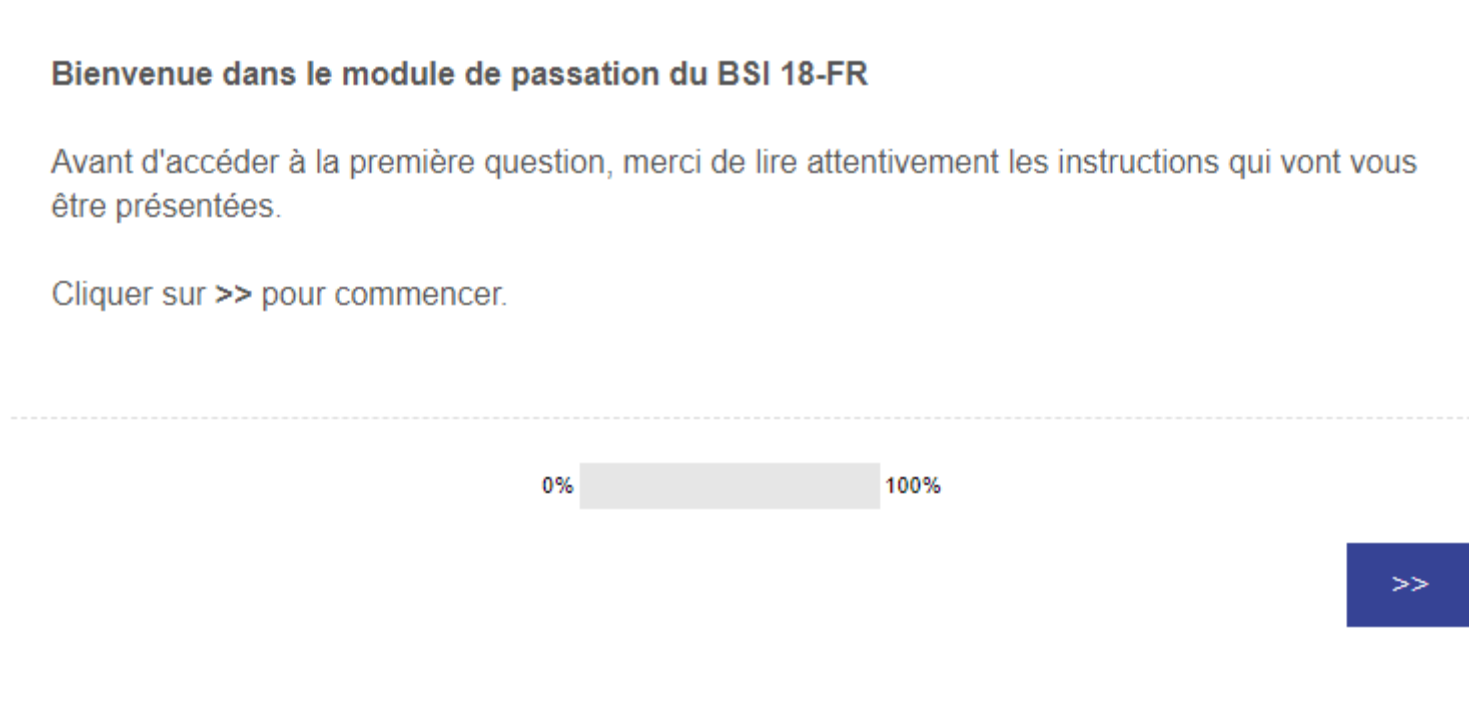

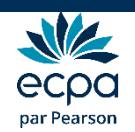

# Option 3 : Administration à l'écran à distance

➢ Choisir Administration à l'écran à distance. Paramétrer l'email d'invitation à transmettre au candidat.

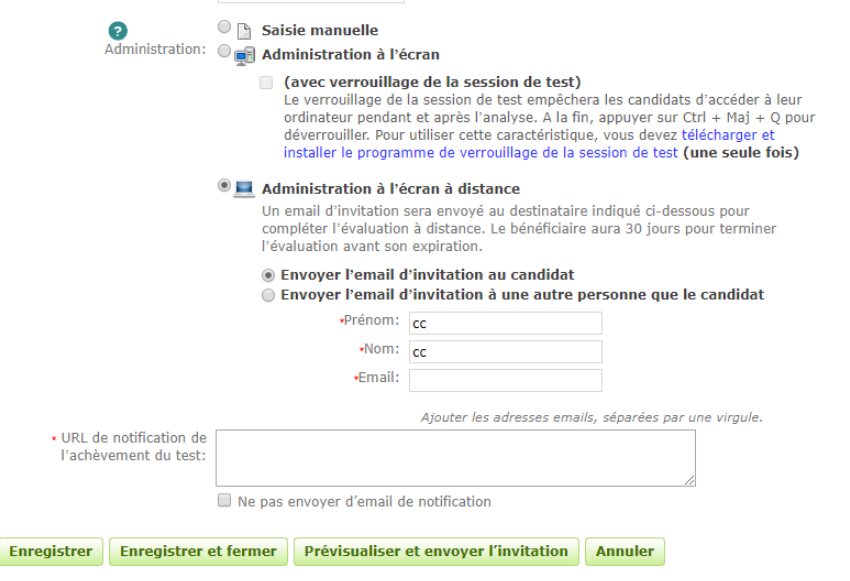

- ➢ Vous pouvez paramétrer de recevoir un email de notification quand le sujet aura finit de remplir le questionnaire.
- ➢ Cliquer sur Enregistrer et fermer

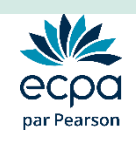

# Création du rapport

#### ➢ Une fois la passation finie, retourner sur Q-global. Sélectionner le patient

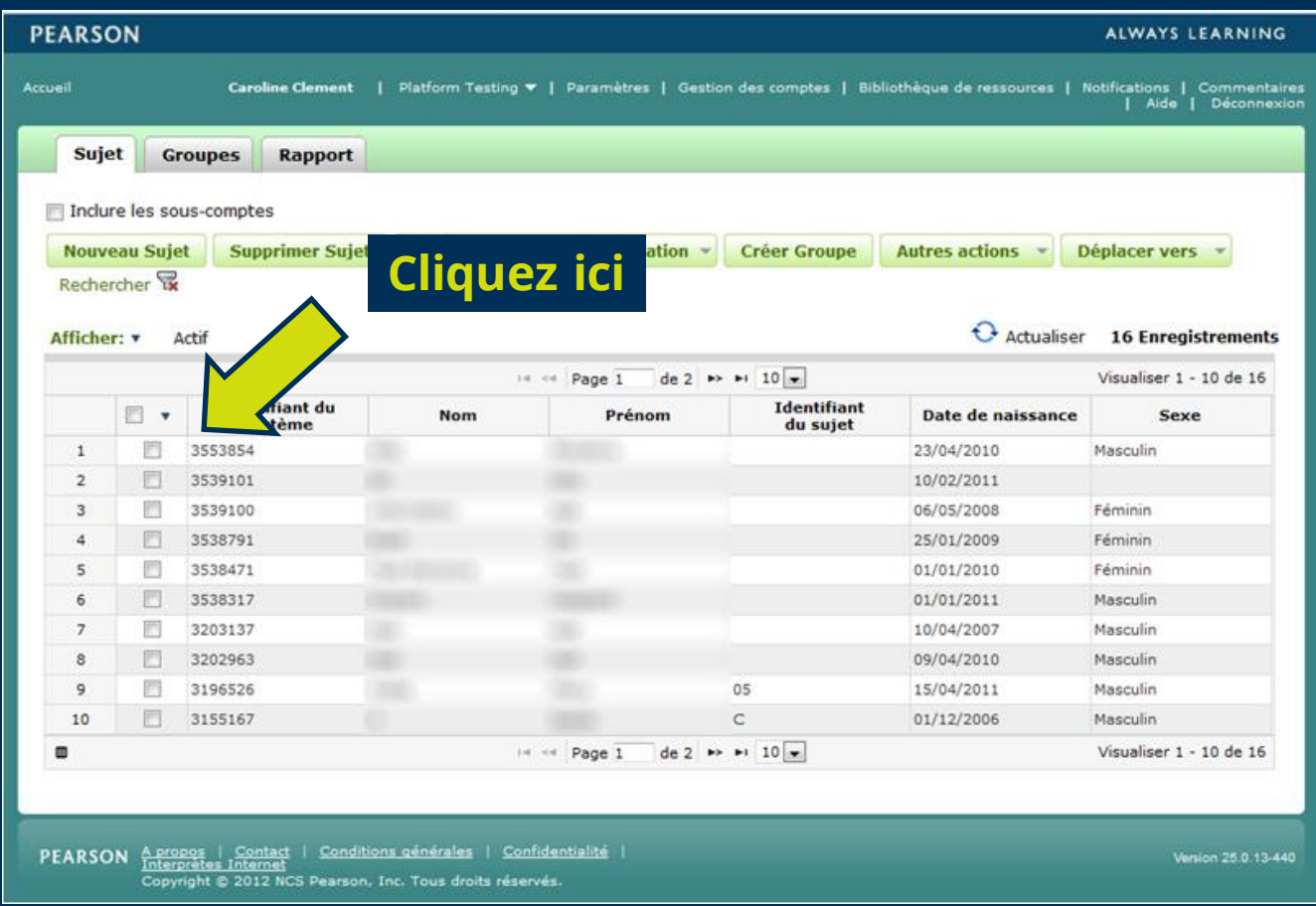

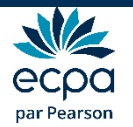

# Création du rapport

#### ➢ Sélectionner la ligne correspondant à la passation de votre patient en bas de la page.

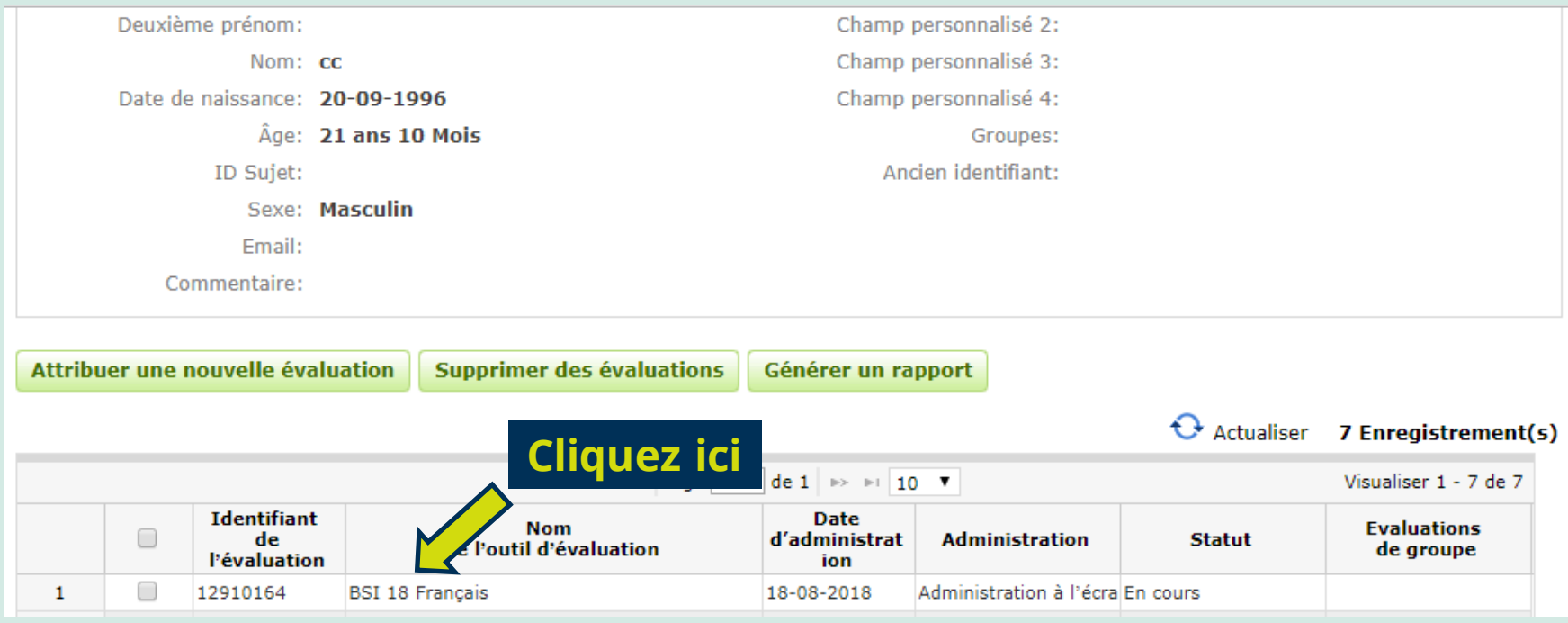

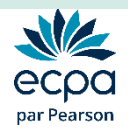

## Création du rapport

#### ➢ Une fois la passation finie, le compte rendu est prêt à être généré.

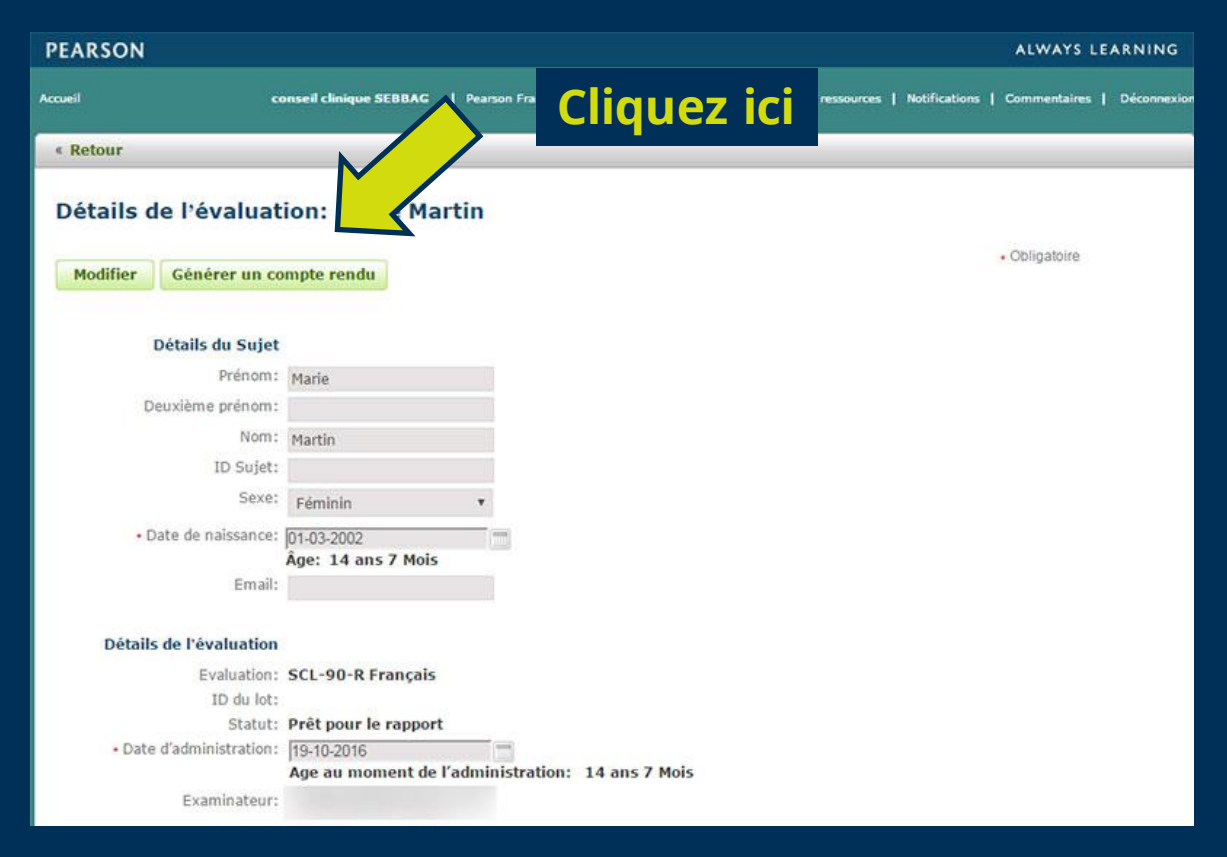

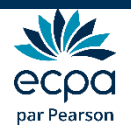

# Votre rapport est généré automatiquement

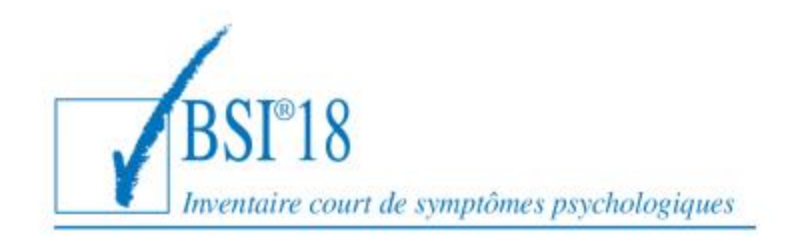

**BSI® 18** Inventaire court de symptômes psychologiques Profil de résultats Leonard R. Derogatis, PhD

Nom: CC CC Age:  $21$ Sexe: Masculin Date de l'évaluation : 17-08-2018

> Il est disponible au format PDF dans vos téléchargements Internet

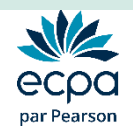

#### **Pour plus d'informations,**

**Nous sommes à votre disposition au Conseil Clinique**

**[conseilclinique@ecpa.fr](mailto:Conseilclinique@ecpa.fr)**

**+33 (0)1 43 62 30 01**

**Site Internet : www.ecpa.fr**

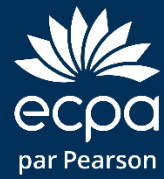